## Graph

## Laboratorio de Física del IMO (Florida)

10 de febrero de 2022

El propósito de este "minitutorial" es explicar los rudimentos del programa Graph (conocido y desconocido a partes iguales), que pueden descargar de aquí, y su tutorial<sup>[1](#page-0-0)</sup> de aquí...

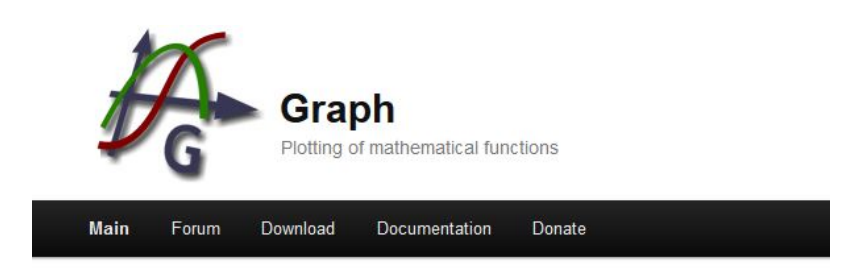

## **Graph 4.4.2**

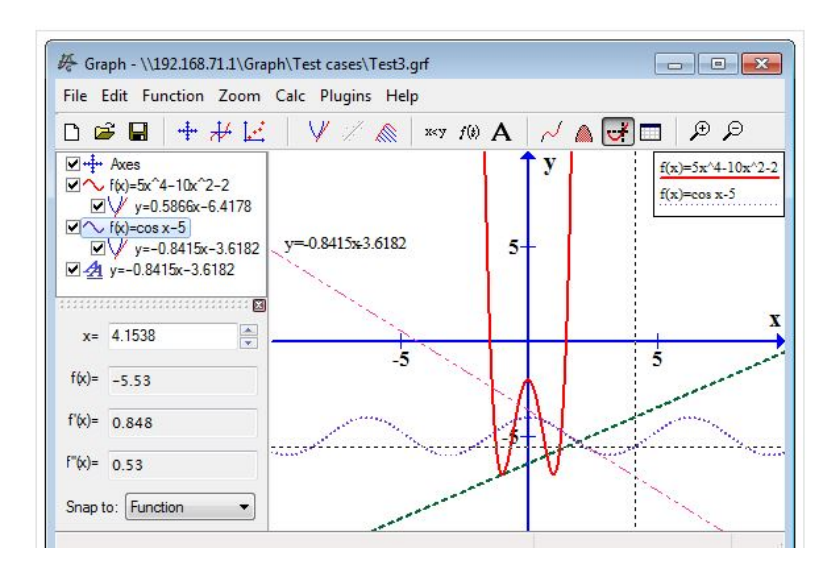

al tiempo que se lo usará (a modo de actividad) para calcular la distancia recorrida por un auto<sup>[2](#page-0-1)</sup>.

Graph es un programa más pensado para Matemática que para Física que, sin embargo, el sexto bot´on de la barra de herramientas (contando de izquierda a derecha), nos puede resultar ´util para hacer "gráficas de laboratorio". Ademas se pueden trazar líneas de tendencia, y hacer derivadas e integraciones numéricas. Esta última "habilidad" es la de mayor interés para el objetivo planteado

<span id="page-0-1"></span><span id="page-0-0"></span><sup>1</sup>Para saber de verdad.

 $2y$  de paso, adicionalmente puede servir para explicar la noción "intuitiva" detrás del cálculo integral, que los alumnos verán al año siguiente en el curso de matemática de sexto año.

más arriba: calcular distancias a partir de gráficas de velocidad vs tiempo.

 $-10x$ Graph Archivo Editar Función Zoom Calcular Ayuda 口房图 十米区  $\vee$  $\nabla + \mathbf{H}$ para cargar las medidas. clic en este botón  $\frac{1}{2}$ 

Al abrir el Graph nos encontramos con la siguiente ventana. . .

Al hacer clic en el ya mencionado sexto botón, aparecerá una tabla de dos columnas en la que se podrán ingresar las medidas.

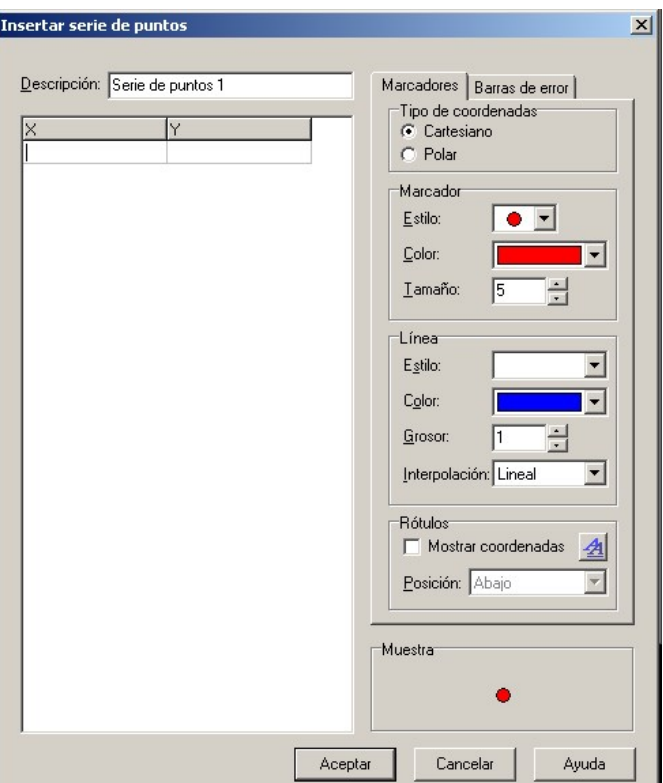

Como ya se mencionó más arriba, la actividad propuesta consiste en hallar la distancia recorrida por un auto a partir de una gráfica de velocidad contra tiempo. Estas medidas pueden extraerse del siguiente video que se puede ver online aquí. Si bien se pueden hacer las medidas de velocidad y tiempo online, lo recomendable serí descargar el video (por ejemplo usando [JDownloader\)](https://jdownloader.org/) para trabajar más tranquilamente offline.

Lo que se ve a continuación es la captura de pantalla de una reproducción del video ya descargado de YouTube, donde se ven dos veloc´ımetros (el del auto, y uno virtual dado por el GPS), mientras que el tiempo se puede leer directamente de la barra del reproductor<sup>[3](#page-2-0)</sup>.

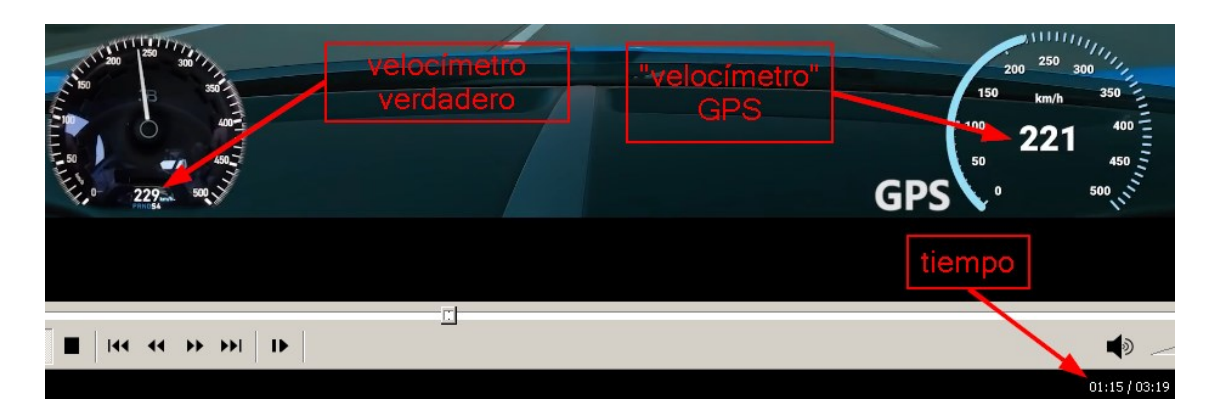

Comparando Graph con Excel o Calc, vale aclarar que son bastante limitadas las posibilidades que da Graph para manipular y operar con las celdas, pero sin embargo (hasta donde sabemos), operaciones b´asicas se pueden hacer celda a celda. Por ejemplo, al estar las velocidad expresadas en km/h, celda a celda, se podrían dividir estas medidas de velocidad por 3,6 para convertirlas a m/s.

A continuación se muestra la tabla con la medidas de velocidad hechas a intervalos de 5 segundos, a partir del minuto 1:15, momento en que el auto ingresa al tramo recto de 10 kilómetros de la autopista.

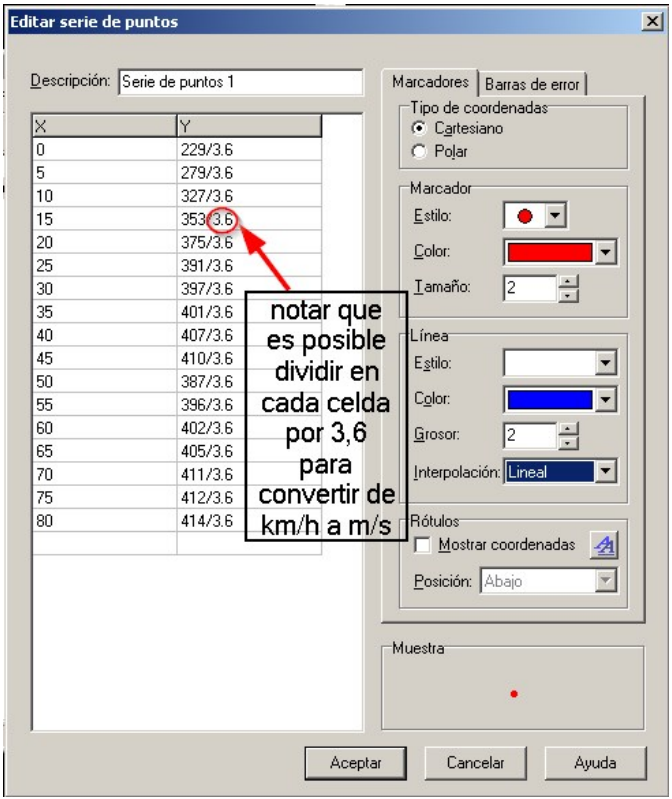

<span id="page-2-0"></span><sup>3</sup>Sin pretender ser muy riguroso con las medidas.

Cargadas las medidas, ahora hay que definir el área donde se visualizará la gráfica. Esta acción que es automática en Excel y Calc, lamentablemente no lo es en Graph, razón por lo cual hay que hacer doble clic en donde dice "Ejes", para definir las cotas mínimas y máximas para el eje  $x$ (tiempo), y para el eje y (velocidad).

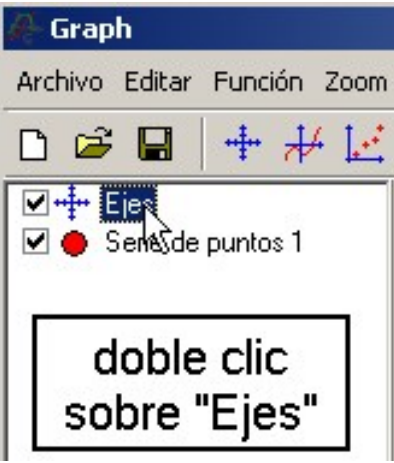

A continuación se muestra la ventana que aparece después del doble clic. La primera pestaña corresponde al eje x, y es ahí donde se definen los valores mínimos y máximos de x; eso si, con suficiente margen para que se vean los ejes (recuadro rojo de la izquierda), y donde también hay una etiqueta para nombrar al eje x (recuadro rojo de la derecha). Similarmente se procede con eje  $y$ .

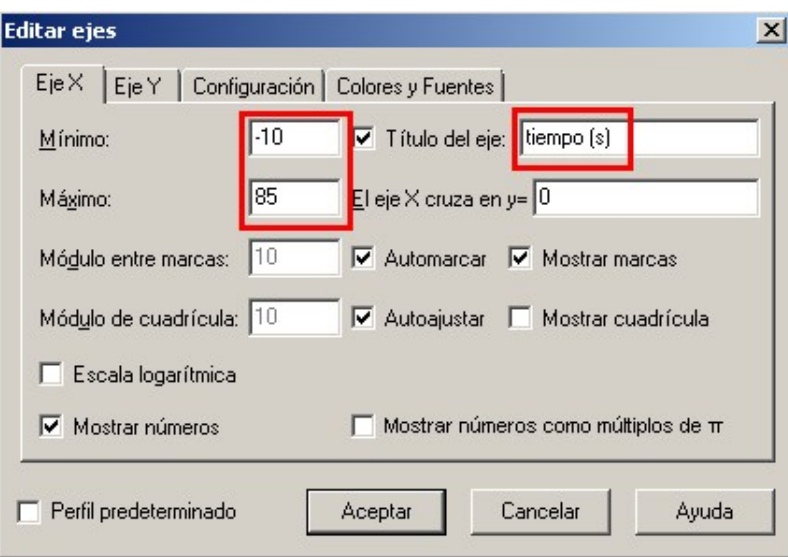

Al hacer clic en la pestaña "Configuración", la ventana anterior cambia a la forma que se muestra a continuación. Ahí se tiene una etiqueta para el título de la gráfica (opcional), y para desmarcar la casilla que da la opción "Mostrar leyenda" (opcional, aunque útil cuando no es necesaria que aparezca esta información). Es importante tener en cuenta, que es aquí en donde se pueden cambiar las unidades angulares, que por defecto es el radián.

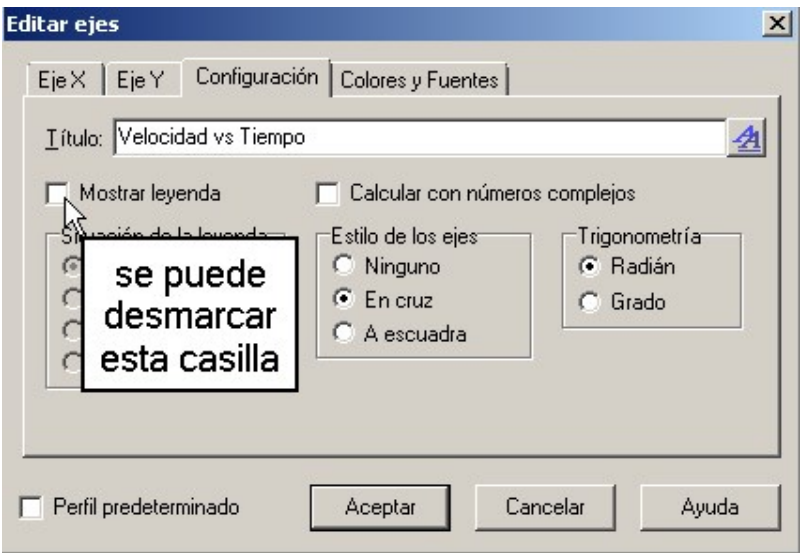

Ahora a lo que se vino: primero se hace clic en "Serie de puntos 1", luego en el botón "Integral" de la barra de herramientas, lo que hará que aparezca un panel en el vértice inferior izquierdo. A partir de aquí se puede hacer dos cosas: completar las etiquetas que ahíaparecen<sup>[4](#page-4-0)</sup>, o...

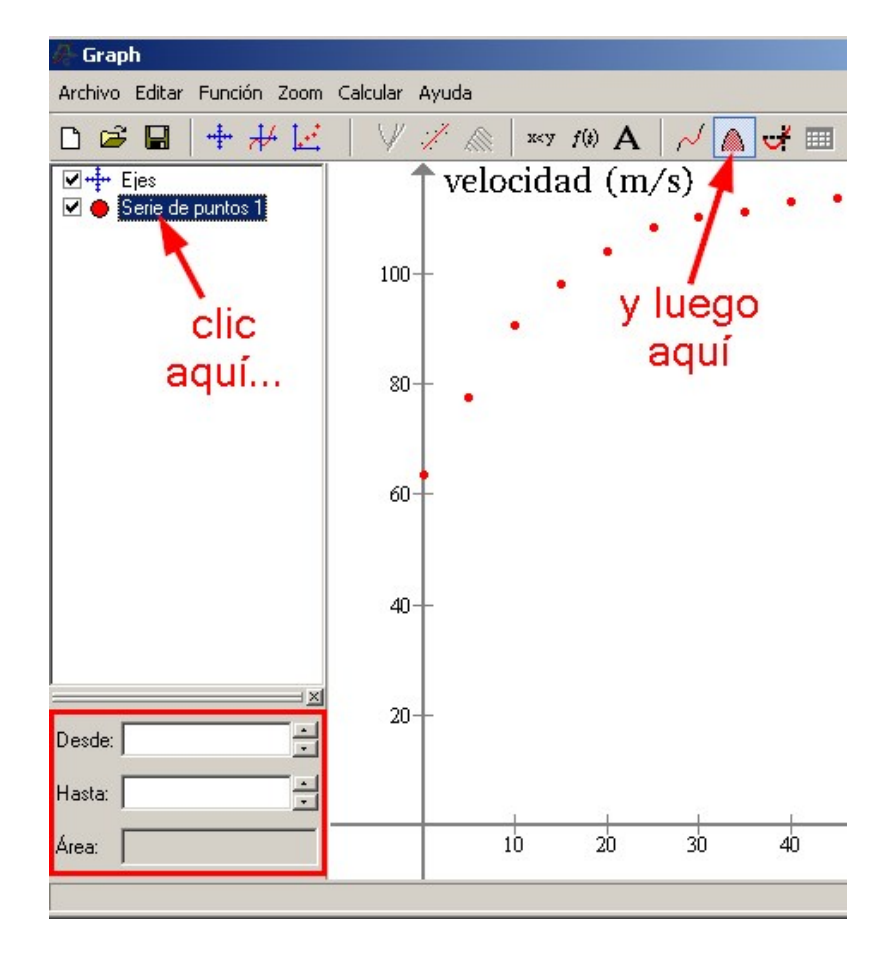

<span id="page-4-0"></span> $4\degree0"$  en la etiqueta "Desde", y "80" en la etiqueta "Hasta".

hacer clic en el primer punto rojo del lado izquierdo, y arrastrar el puntero del ratón manteniendo apretado su botón izquierdo. Cualquiera de las dos acciones anteriores calcula el área bajo la poligonal que une los puntos, es decir, en el caso presente la distancia recorrida por el auto.

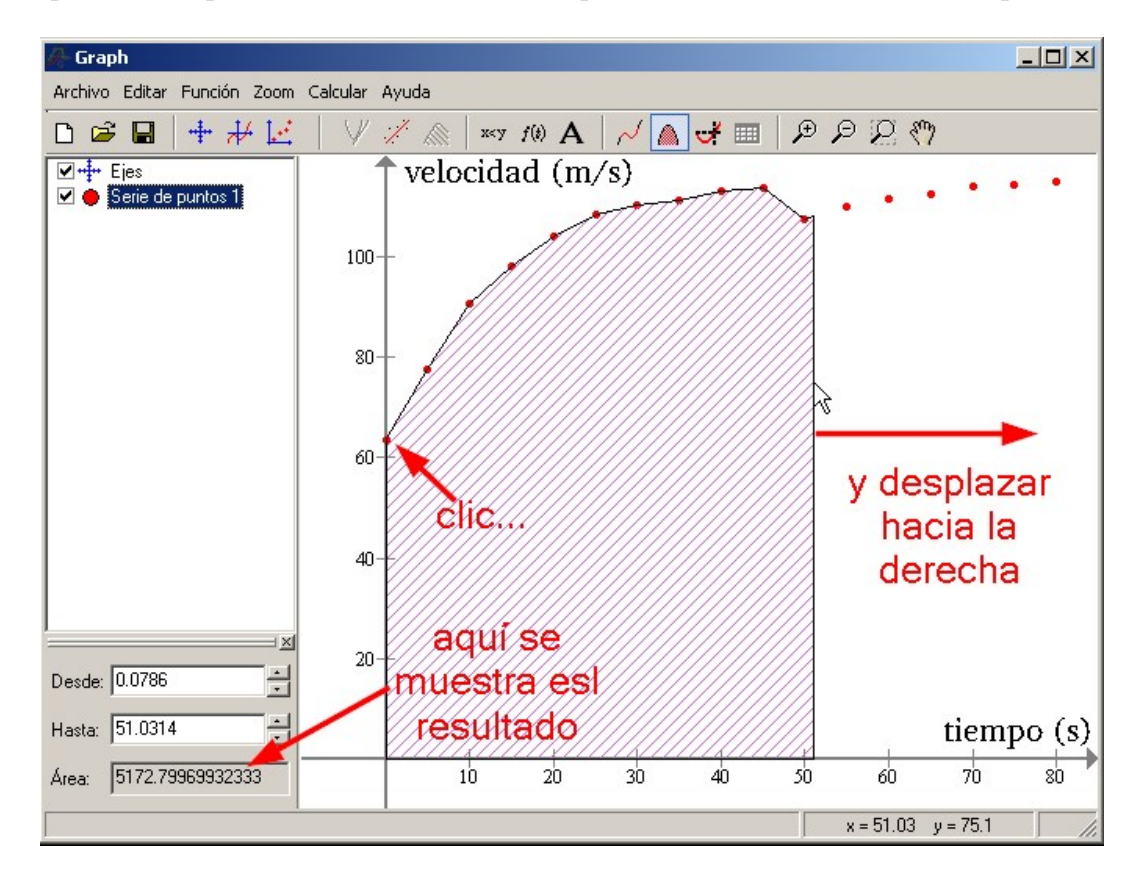

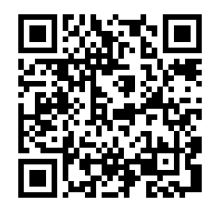

http://sosfisica.orgfree.com/recursos/recursos.html